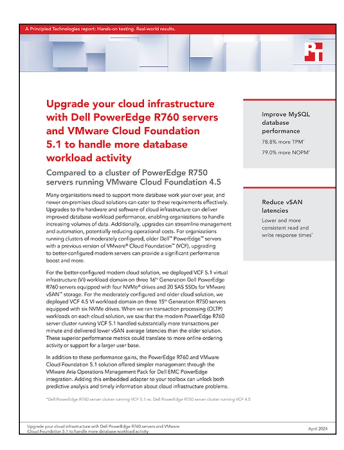

The science behind the report:

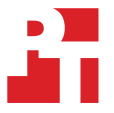

Upgrade your cloud infrastructure with Dell PowerEdge R760 servers and VMware Cloud Foundation 5.1 to handle more database workload activity

This document describes what we tested, how we tested, and what we found. To learn how these facts translate into real-world benefits, read the report [Upgrade your cloud infrastructure with Dell PowerEdge R760 servers and](https://facts.pt/1pJ4Dpb) [VMware Cloud Foundation 5.1 to handle more database workload activity.](https://facts.pt/1pJ4Dpb)

We concluded our hands-on testing on April 4, 2024. During testing, we determined the appropriate hardware and software configurations and applied updates as they became available. The results in this report reflect configurations that we finalized on January 16, 2024 or earlier. Unavoidably, these configurations may not represent the latest versions available when this report appears.

## Our results

To learn more about how we have calculated the wins in this report, go to [http://facts.pt/calculating-and-highlighting-wins](https://facts.pt/calculating-and-highlighting-wins). Unless we state otherwise, we have followed the rules and principles we outline in that document.

Table 1: Results of our HammerDB TPROC-C benchmark testing. Simulation with 500 warehouses 64 virtual users, and 36 MySQL VMs with 10 vCPUs each.

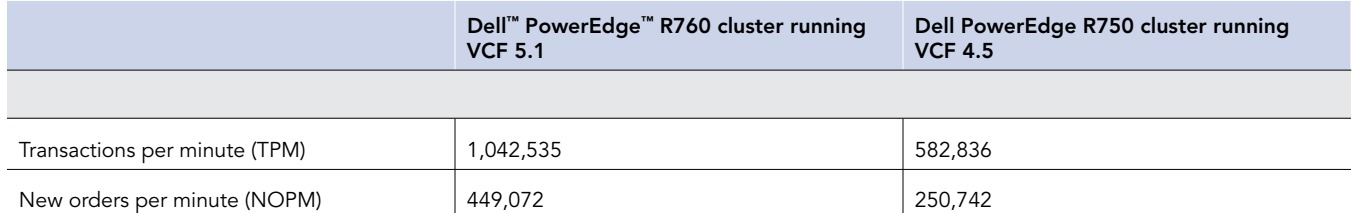

# System configuration information

Table 2: Detailed information on the VCF management domain we used for testing.

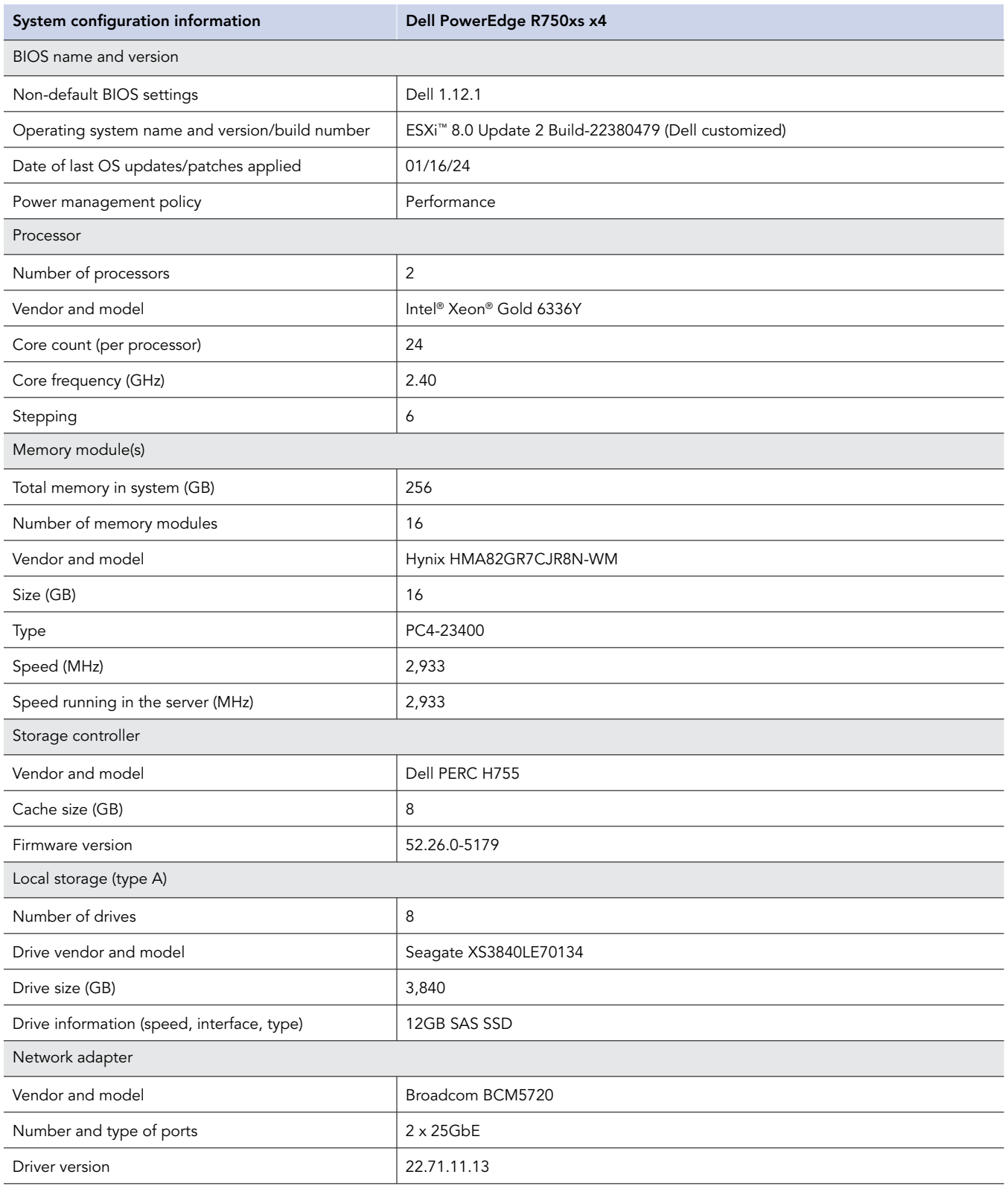

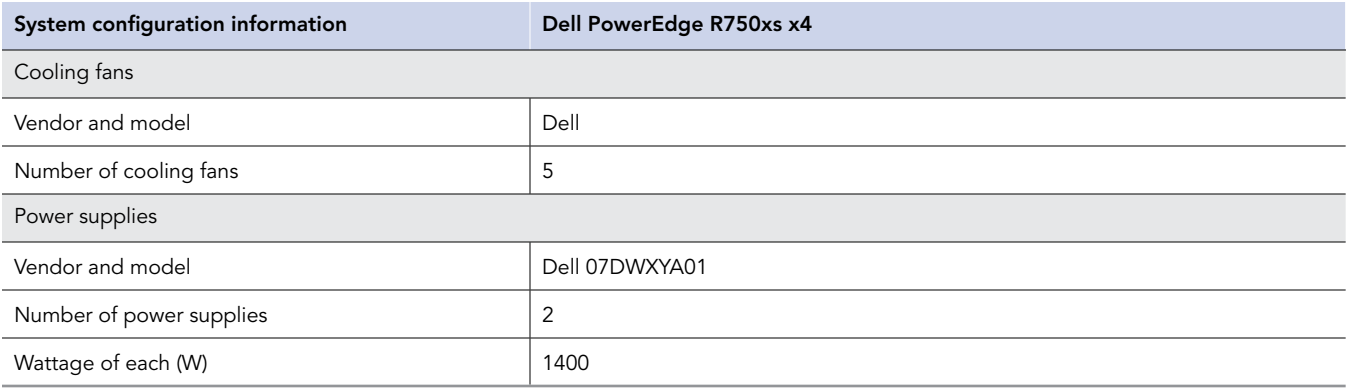

Table 3: Detailed configuration information for the three-node VCF clusters under test.

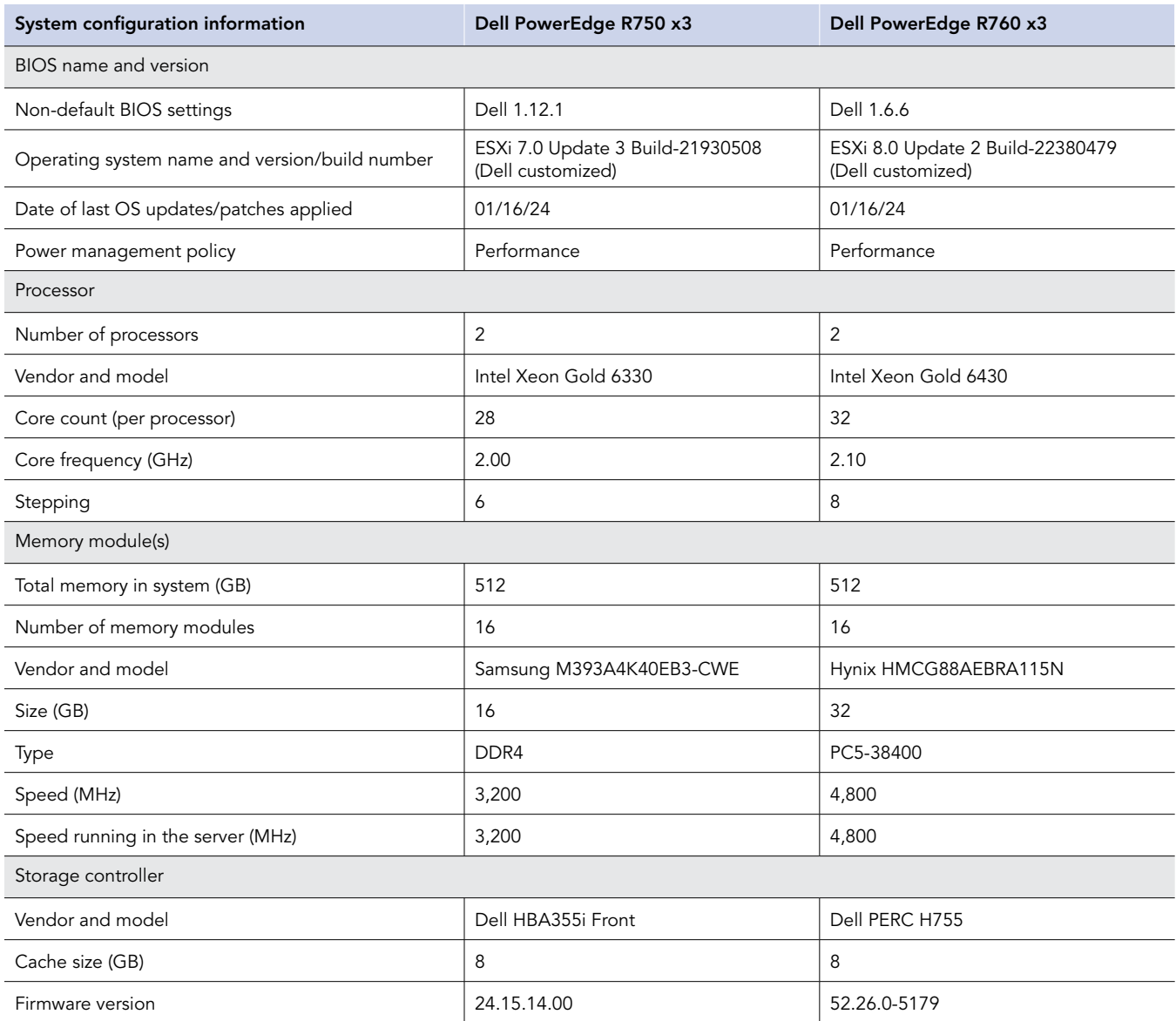

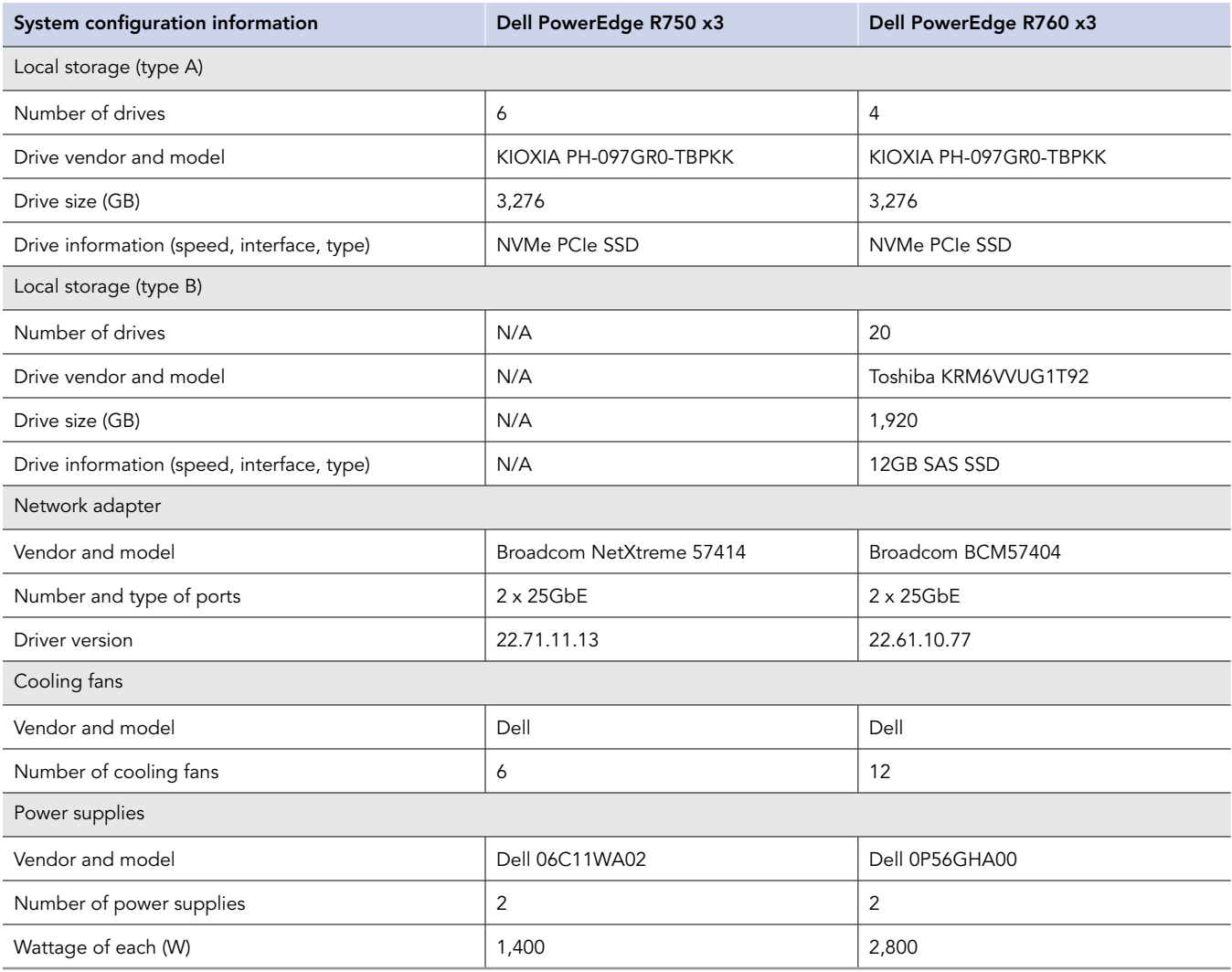

## How we tested

We deployed VMware Cloud Foundation (VCF) 5.1 management domain on four Dell PowerEdge R750xs servers. Each R750xs server had two BOSS drives for VMware ESXi 8.0.2 and eight SAS SSDs for VMware vSAN storage. We deployed a VI workload domain on the three Dell PowerEdge R760 servers. Each Dell PowerEdge R760 server had two BOSS drives for ESXi 8.0.2, and four NVMe drives and twenty SAS SSDs for vSAN storage.

We used the TPROC-C benchmark from the HammerDB suite to simulate a real-world online transaction processing (OLTP) database workload. We created a MySQL VM on the workload domain cluster with 10 vCPUs, 42 GB of memory, and 1 TB of storage from the VSAN datastore. We installed Ubuntu 22.04 and MySQL 8.0 on the MySQL VM. We then scaled up to 12 VMs on each Dell PowerEdge R760 server. We ran the HammerDB 4.9 TPROC-C workload with 500 warehouses and measured the TPM and NOPM metrics.

After we finished testing in the VCF 5.1 environment, we reimaged the four Dell PowerEdge R750xs servers with VMware ESXi 7.0.3 and deployed VCF 4.5 management domain on them. We then deployed a VI workload domain on the three Dell PowerEdge R750 servers. Each Dell PowerEdge R750 server had two BOSS drives for ESXi 7.0.3, and six NVMe drives for vSAN storage. We deployed an identical OLTP database workload on the Dell PowerEdge R750 servers with 12 MySQL VMs on each R750 server. Each MySQL VM had 10 vCPUs, 42GB of memory, and 1TB of vSAN storage. We ran the same HammerDB 4.9 TPROC-C workload with 500 warehouses and measured the TPM and NOPM metrics.

All the Dell PowerEdge servers in our testbed had two 25Gb Ethernet connections to a Dell S5248F switch. We also used a Dell PowerEdge R6625 server as an infrastructure server where we deployed the AD/DNS server, the Certificate Authority server, a jumpbox VM, and pfsense routers to manage the VLANs on the Dell S5248F switch.

## Configuring the switch and networking

We created and configured the following VLANs for the VCF management domain on the Dell S5248F switch. We deployed a pfsense gateway on VLAN 1 and VLAN 200. The pfsense gateway also provided NAT and inter-vlan routing for these two VLANs.

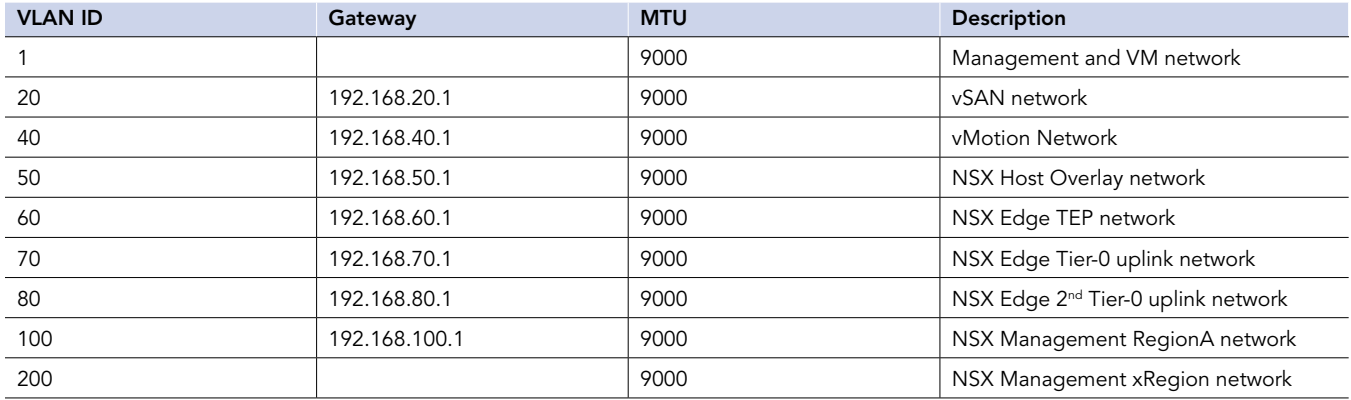

Table 4: Switch and networking configuration information for the VCF management domain.

We created and configured the following VLANs for the VCF VI workload domain on the Dell S5248F switch. We deployed a pfsense gateway for VLAN 150 which provided DHCP service for the NSX Host Overlay network.

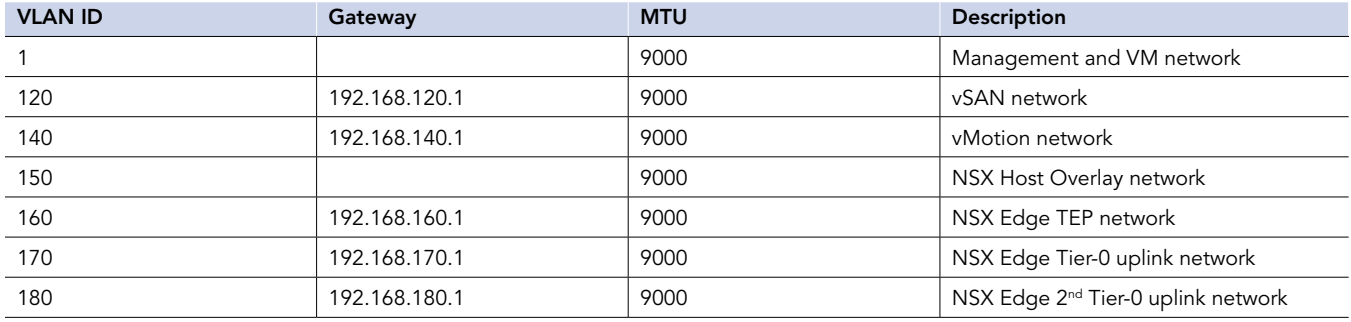

Table 5: Switch and networking configuration information for the VCF VI workload domain.

### Deploying the VCF management and workload domains

To deploy the management domain, VMware Aria Operations, and VI workload domain on the Dell PowerEdge servers, we followed the procedure in the VCF deployment guide: https://facts.pt/Hse6826.

### Deploying the OLTP database workload

After we deployed the VI workload domain, we installed and configured MySQL 8.0 VMs on the workload domain cluster. We also Installed and configured client HammerDB VMs on an Infrastructure server.

#### Creating the base Ubuntu 22.04 VM

- 1. Connect and log into the vCenter in the Workload Domain.
- 2. Click the workload domain cluster, and click New VM.
- 3. Assign the VM the following properties:
	- a. 16 vCPUs
	- b. 64GB memory
	- c. 2TB storage from the vSAN datastore.
	- d. One network connection from the VM network portgroup
- 4. Click Finish.
- 5. Download and attach the Ubuntu 22.04 iso image to the base VM.
- 6. To install Ubuntu 22.04, power on the VM, and follow the on-screen instructions.

#### Installing MySQL 8.0 on the base VM

- 1. Via ssh, log into the Ubuntu 22.04 VM.
- 2. Update and upgrade Ubuntu 22.04:

```
sudo apt update
sudo apt upgrade
```
3. Install MySQL server:

sudo apt install mysql-server

4. In /etc/mysql/mysql.conf.d/mysqld.cnf, change the bind address to 0.0.0.0, and restart MySQL server:

sudo systemctl restart mysql.service

```
5. Set a password for the 'root' user:
```

```
sudo mysql
mysql> ALTER USER 'root'@'localhost' IDENTIFIED WITH mysql_native_password BY '<password>';
mysql> exit
```
6. Run the MySQL secure installation script. To finish the installation, follow the prompts:

```
sudo mysql_secure_installation
```
7. Create a tpcc user, and grant privileges:

```
mysql -u root -p
Enter password: <password>
mysql> create user '<tpcc user>'@'%' identified by '<password>'; 
mysql> create database tpcc;
mysql> grant all on *.* to '<tpcc user>'@'%'; 
mysql> exit
```
#### Creating and configuring the client VMs

We created the client VMs on a separate infrastructure server and connected them to the same VM network on the 25Gb switch. We used ESXi 8.0.2 for the infrastructure hypervisor and Ubuntu 22.04 for the Guest operation system.

- 1. Log into the client VM via ssh.
- 2. Install MySQL client library:

```
sudo apt-get install python3-dev default-libmysqlclient-dev build-essential pkg-config
sudo apt install python3-pip
pip install mysqlclient
sudo apt install mysql-client-core-8.0
```
3. Download and extract HammerDB 4.9:

```
wget https://github.com/TPC-Council/HammerDB/releases/download/v4.9/HammerDB-4.9-Linux.tar.gz
tar -xzvf HammerDB-4.9-Linux.tar.gz
```
#### Creating the TPROC-C database schema

- 1. SSH into the Ubuntu client VM, and navigate to the Hammerdb directory.
- 2. Create a mysql\_tpcc\_buildschema.tcl script file:

```
#!/bin/tclsh
puts "SETTING CONFIGURATION"
dbset db mysql
dbset bm TPC-C
diset connection mysql_host <mysql server IP>
diset connection mysql_port 3306
diset connection mysql_socket /tmp/mysql.sock 
set vu 16
set warehouse 500
diset tpcc mysql_count_ware $warehouse
diset tpcc mysql_num_vu $vu
diset tpcc mysql user <tpcc username>
diset tpcc mysql_pass <tpcc user password>
diset tpcc mysql_dbase tpcc
diset tpcc mysql_storage_engine innodb
diset tpcc mysql_partition true
puts "SCHEMA BUILD STARTED"
buildschema
puts "SCHEMA BUILD COMPLETED"
```
#### 3. Build a TPCC database schema:

./hammerdbcli auto mysql\_tpcc\_buildschema.tcl

#### Running the HammerDB/OLTP tests

- 1. SSH into the Ubuntu client VM, and navigate to the hammerdb folder.
- 2. Create a mysql\_tpcc\_run.tcl file:

```
dbset db mysql
dbset bm TPC-C
diset connection mysql_host <mysql server IP>
diset connection mysql_port 3306
diset connection mysql_socket /tmp/mysql.sock
diset tpcc mysql_driver timed
diset tpcc mysql_rampup 5
diset tpcc mysql_duration 10
diset tpcc mysql_count_ware 500
diset tpcc mysql_user <tpcc username>
diset tpcc mysql_pass <tpcc user password>
diset tpcc tpcc_allwarehouse false
diset tpcc mysql_timeprofile true
loadscript
puts "TEST STARTED"
vuset vu 96
vuset logtotemp 1
vucreate
tcstart
tcstatus
set jobid [ vurun ]
vudestroy
tcstop
puts "TEST COMPLETE"
```
3. Run the test with 5 minutes warm-up time and 10 minutes run time:

./hammerdb\_cli auto mysql\_tpcc\_run.tcl

4. To monitor performance of each host during the HammerDB runs, run the esxtop utility in batch mode, and output the data to CSV files:

esxtop -b -a -d 10 -n 94 > <output.csv>

5. Repeat step 3 for a total of three runs, and report the median results.

[Read the report at https://facts.pt/1pJ4Dpb](https://facts.pt/1pJ4Dpb)

This project was commissioned by Dell Technologies.

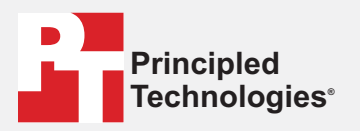

**Facts matter.®**

Principled Technologies is a registered trademark of Principled Technologies, Inc. All other product names are the trademarks of their respective owners.

#### DISCLAIMER OF WARRANTIES; LIMITATION OF LIABILITY:

Principled Technologies, Inc. has made reasonable efforts to ensure the accuracy and validity of its testing, however, Principled Technologies, Inc. specifically disclaims any warranty, expressed or implied, relating to the test results and analysis, their accuracy, completeness or quality, including any implied warranty of fitness for any particular purpose. All persons or entities relying on the results of any testing do so at their own risk, and agree that Principled Technologies, Inc., its employees and its subcontractors shall have no liability whatsoever from any claim of loss or damage on account of any alleged error or defect in any testing procedure or result.

In no event shall Principled Technologies, Inc. be liable for indirect, special, incidental, or consequential damages in connection with its testing, even if advised of the possibility of such damages. In no event shall Principled Technologies, Inc.'s liability, including for direct damages, exceed the amounts paid in connection with Principled Technologies, Inc.'s testing. Customer's sole and exclusive remedies are as set forth herein.

 $\blacktriangleright$